# brother Laser Printer HL-1850 and HL-1870N Driver Installation Guide Macintosh® For USB Users

Follow the instructions in this guide for your operating system.

Some illustrations are based on the HL-1870N.

#### Steps 1 to 4 Follow these steps in the Quick Setup Guide first.

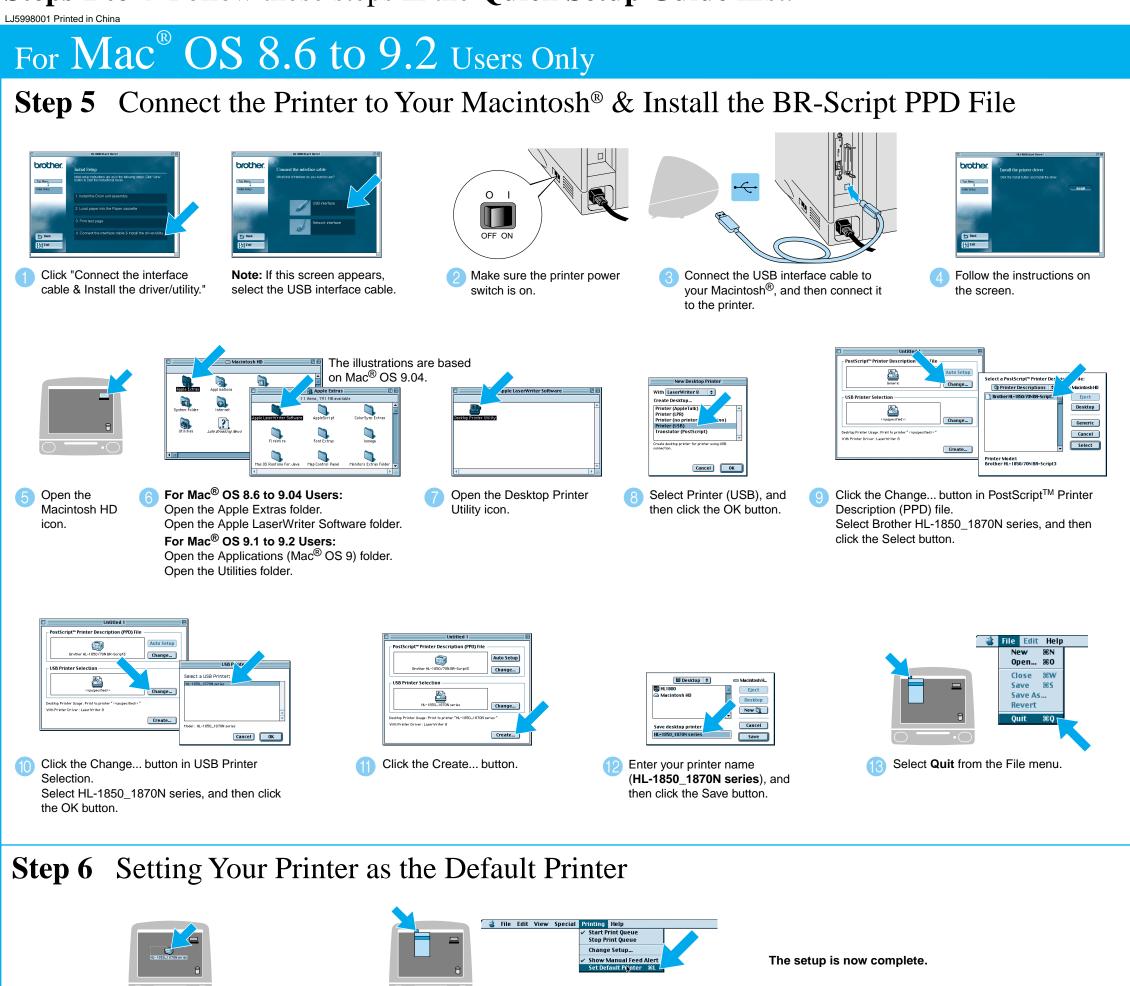

Click the HL-1850\_1870N series icon on the Desktop.

2 Select **Set Default Printer** from the Printing menu.

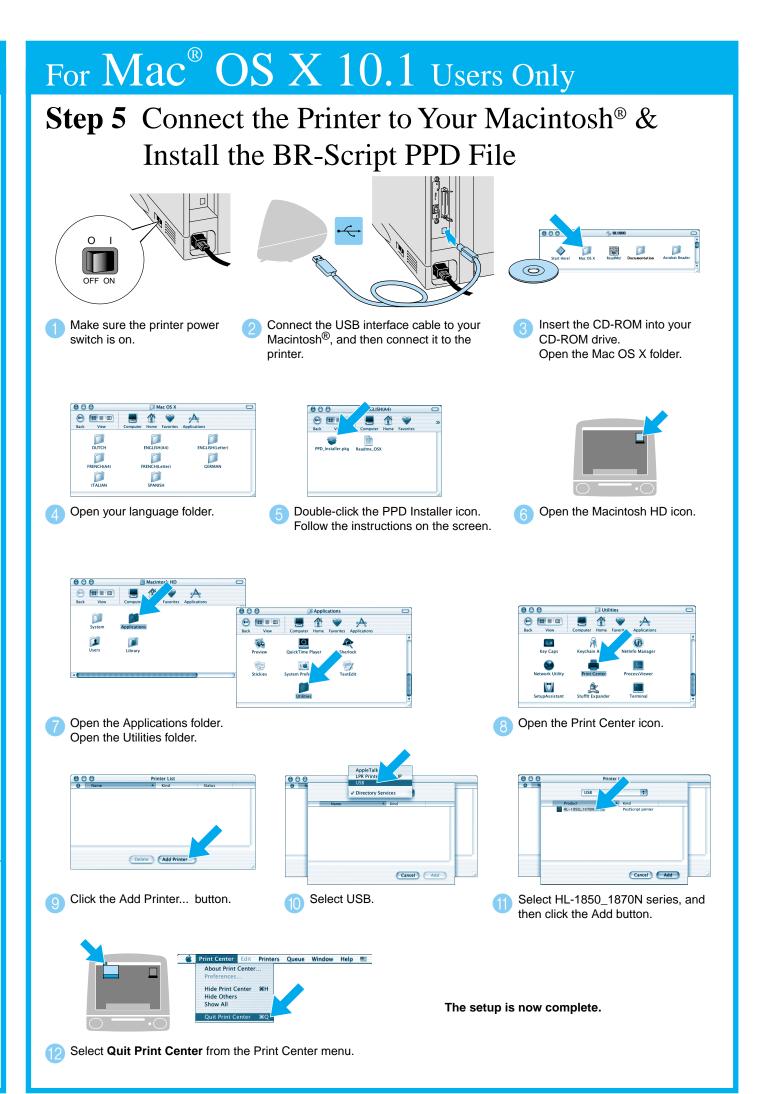

## **Driver Installation Guide Macintosh<sup>®</sup>** For Network Users

- For HL-1850 users: If you are going to connect the printer to your network, purchase the optional Network board (NC-4100h).
- Before you continue, please ensure that the administrator has configured the network printer settings correctly referring to the **Network Quick Setup Guide**.
- Follow the instructions in this guide for your operating system.
- Some illustrations are based on the HL-1870N.

### Steps 1 to 4 Follow these steps in the Quick Setup Guide first.

## For Mac<sup>®</sup> OS 8.6 to 9.2 Users Only

**Step 5** Connect the Printer to Your Macintosh<sup>®</sup> & Install the **BR-Script PPD File** 

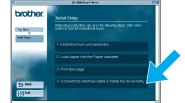

Click "Connect the interface cable & Install the driver/utility."

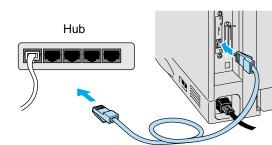

Connect the network interface cable to the printer, and then connect it to a free port on your hub.

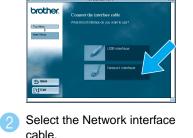

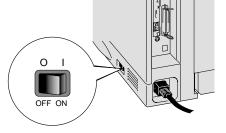

Turn off the printer power switch.

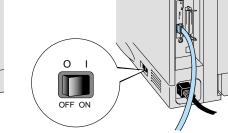

Turn on the printer power switch.

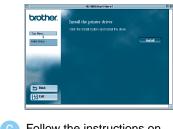

Follow the instructions on the screer

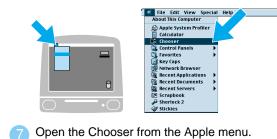

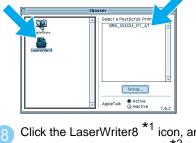

The Setup is now complete.

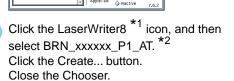

\*1 If the Apple LaserWriter8 Driver is not already installed on your system, you can download it from http://www.apple.com \*2 xxxxxx are the last six digits of the Ethernet address. For more information, see Chapter 7 of the Network User's Guide.

#### ©2002 Brother Industries Ltd ALL RIGHTS RESERVED

Apple Macintosh, iMac, LaserWriter, and AppleTalk are trademarks of Apple Computer, Inc. Adobe PostScript and PostScript3 are trademarks of Adobe Systems Incorporated All other brand and product names are trademarks or registereted trademarks of their respective holders.

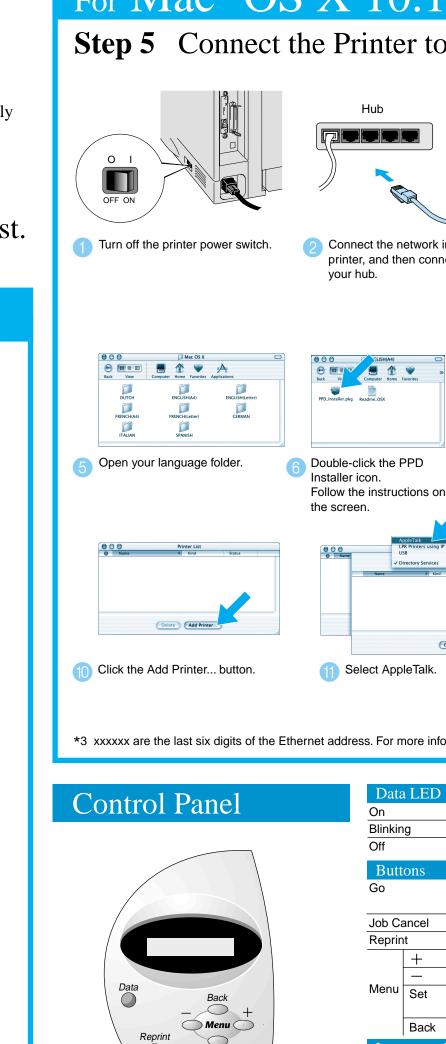

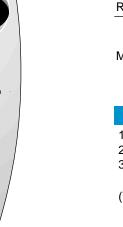

For more information, see "CONTROL PANEL" in Chapter 3 of the User's Guide on the supplied CD-ROM.

## For Mac<sup>®</sup> OS X 10.1 Users Only

#### **Step 5** Connect the Printer to Your Macintosh<sup>®</sup> & Install the BR-Script PPD File

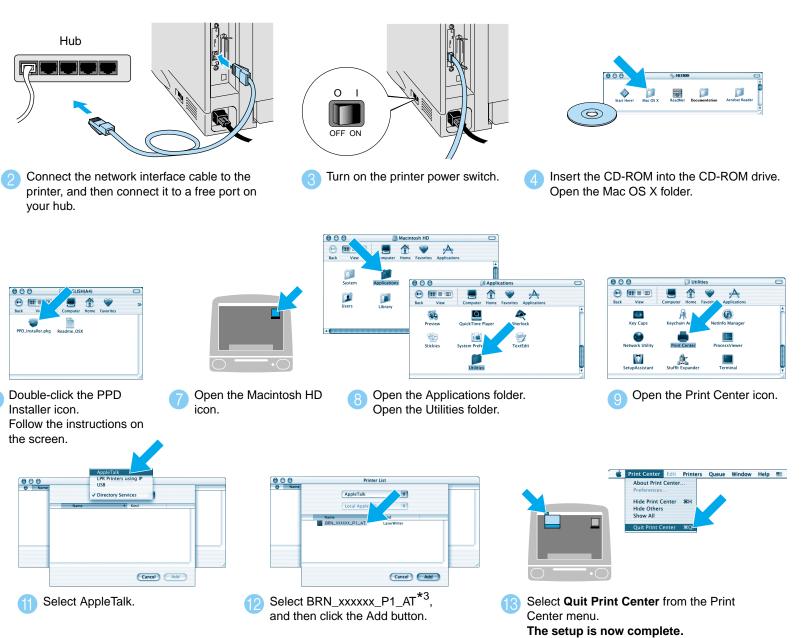

\*3 xxxxxx are the last six digits of the Ethernet address. For more information, see Chapter 7 of the Network User's Guide.

| ata LED : Orange |         |                                                                                                    |
|------------------|---------|----------------------------------------------------------------------------------------------------|
|                  |         | Data remains in the printer buffer.                                                                       |
| kin              | ig      | Receiving or processing data.                                                                             |
|                  |         | No remaining data.                                                                                        |
| itt              | ittons  |                                                                                                    |
|                  |         | Exit from the control panel menu, Reprint settings or clear error messages.<br>Pause / Continue printing. |
| Cancel           |         | Stop and cancel the printer operation in progress.                                                        |
| rint             |         | Select the Reprint menu.                                                                                  |
| iu               | +       | Move forward through menus.                                                                               |
|                  |         | Move backward through menus.                                                                              |
|                  | Set     | Select the control panel menu.<br>Set the selected menus and settings.                                    |
|                  | Back    | Go back one level in the menu structure.                                                                  |
| ın               | guage S | etting (Default setting is English)                                                                       |

1. Select the SETUP mode by pressing the + button, and then press the Set button

2. Check that the LANGUAGE message appears, and then press the Set button.

3. Choose your language by pressing the + or - button, and then press the Set button. An asterisk mark (\*) appears at the end of the display.

(You can return to the **READY** status by pressing the **Go** button.)

Please enhance the RAMDISK size when you want to use the Reprint functions without the optional HDD or CompactFlash. See "RAM expansion" in Chapter 4 of the User's Guide on the supplied CD-ROM.